## **Completing an Inspection**

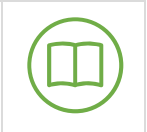

*This lesson explains how to complete an inspection from the Salesforce Back Office.*

*Persona: Inspector*

*Environment: Salesforce Back Office*

## View Inspections Assigned to You

- 1. Login to the Salesforce Back Office:<https://dsps--uat.cs32.my.salesforce.com/>
- 2. Navigate to the **Inspections** tab
- 3. Select **My Inspections** from the **View** dropdown and click **Go** *Note: Click the Edit link to update the list view to display only Inspections assigned to you*
- 4. Click the **Number** link to view the Inspection record

## Complete an Inspection

- 1. Login to the Salesforce Back Office:<https://dsps--uat.cs32.my.salesforce.com/>
- 2. Navigate to the **Plan Review/PTO** tab
- 3. Select **Elevators and Conveyances** from the **View** dropdown and click **Go** *Note: The applications should be sorted by date of submission*
- 4. Click the **Permit** link to view the Plan Review record
- 5. The **Plan Review** record screen displays. Click the **Equipments** quick link
- 6. The screen scrolls to the **Equipments** section. Click the **Number** link for the Equipment record
- 7. The **Equipment** record screen displays. Hover over the **Permits** quick link and click the **Permit** number link
- 8. The **Plan Review** record screen displays. Hover over the **Inspections** quick link and click the **Inspection** number link

*Note: The Permit is in the Submitted, Pending Inspection* status

9. The **Inspection** record screen displays. Click **Checklist** at the top of the record *Note: The Type and Checklist Type fields are automatically populated based on the application type. Update these files, if needed, by clicking Edit Note: Only the Inspection Owner can complete the checklist. Verify the Inspection Owner in the System Information section of the Inspection record*

*Note: You can click the Inspection Checklist URL link to view the related checklist document*

- 10. The **Checklist** screen displays. Complete the checklist questions
- 11. Click **Save**
- 12. The **Inspection** record screen displays. Click **Edit**
	- a. Select the required inspection status from the **Status** dropdown. *Note: When an inspection is passed, the Permit status automatically updates to Active Note: When an inspection is denied, a Re-Inspection record is automatically created on the initial Inspection record*
- b. Enter the correct date in the **Inspection Completed Date** field *Note: Enter all available information*
- 13. Click **Save**
- 14. The **Inspection** record screen displays

\*If the initial Inspection is failed, a Re-Inspection record is automatically created on the initial inspection record\*.

- 1. Navigate to the **Inspection** record
- 2. Hover over the **Re-Inspections** quick link and click the **Number** link
- 3. The **Inspection** record screen displays. Click **Checklist** at the top of the record
- 4. The **Checklist** screen displays. Complete the checklist questions
- 5. Click **Save**
- 6. The **Inspection** record screen displays. Click **Edit**
	- a. Select **Approved** from the **Status** dropdown.
- 7. Click **Save**

*Note: Any applicable fees should be manually added. Refer to the Charge an Inspection fee above*